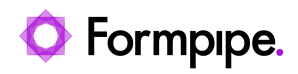

[Knowledgebase](https://support.formpipe.com/kb) > [Lasernet](https://support.formpipe.com/kb/lasernet) > [Lasernet Developer FAQs](https://support.formpipe.com/kb/lasernet-developer-faqs) > [Error Message: "Server failed to](https://support.formpipe.com/kb/articles/error-message-server-failed-to-authenticate-the-request-make-sure-the-value-of-authorization-h) [authenticate the request. Make sure the value of Authorization header is formed correctly](https://support.formpipe.com/kb/articles/error-message-server-failed-to-authenticate-the-request-make-sure-the-value-of-authorization-h) [including the signature."](https://support.formpipe.com/kb/articles/error-message-server-failed-to-authenticate-the-request-make-sure-the-value-of-authorization-h)

Error Message: "Server failed to authenticate the request. Make sure the value of Authorization header is formed correctly including the signature."

Alex Clemons - 2021-12-06 - [Comments \(0\)](#page--1-0) - [Lasernet Developer FAQs](https://support.formpipe.com/kb/lasernet-developer-faqs)

## Lasernet

The following error indicates that there was an issue connecting to the Azure storage account:

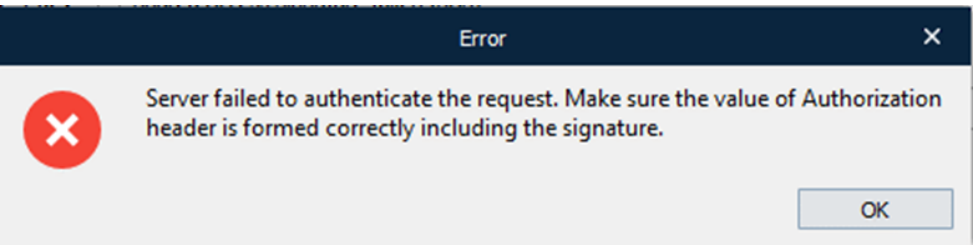

Lasernet monitor log:

Server failed to authenticate the request. Make sure the value of Authorization header is formed correctly including the signature.

You may see this error in the Lasernet Monitor log when trying to validate the Lasernet server from the Lasernet connector for Dynamics 365 F&O. This error may also appear when you select "Test connection" on the Azure storage connection within the Lasernet Developer.

## **Solution**

1. Navigate to **Lasernet Developer** > **Commands** and double-click the Azure storage you are trying to use.

2. Identify what type of credentials you are using to connect to the Azure storage:

If you are using  $Name + Key$ , go to your Azure portal and find your storage account. The key may have been rotated. Copy the connection string.

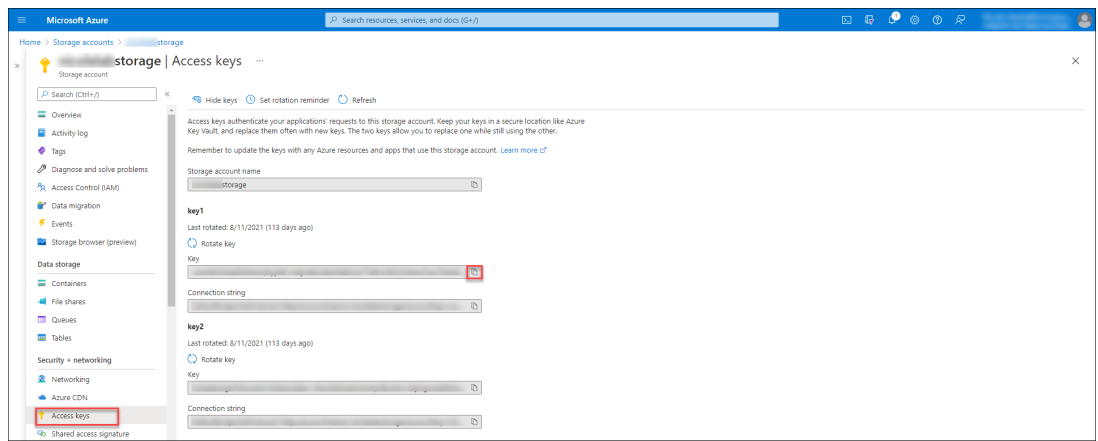

If you are using Shared Access Signature token (SAS), go to your Azure portal, find the storage account, find the Shared Access Signature. Ensure the SAS has not expired and copy the SAS token.

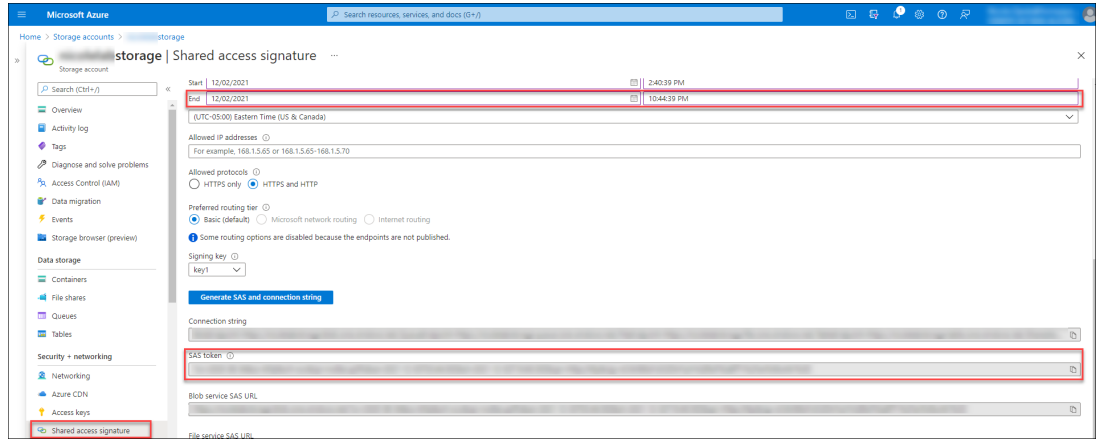

If using Name + Key, paste the latest connection string into the Lasernet developer Azure Storage connection and test the connection.

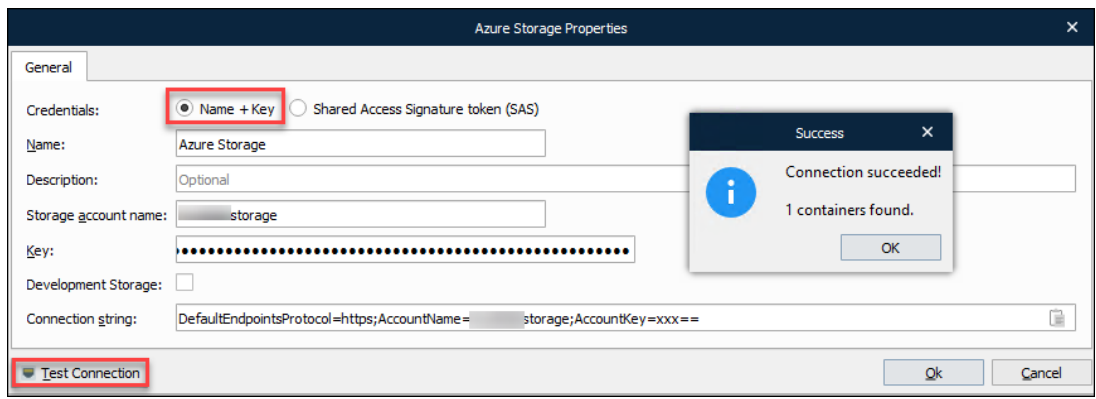

Similarly, if you are using SAS, paste the SAS Token and test the connection.

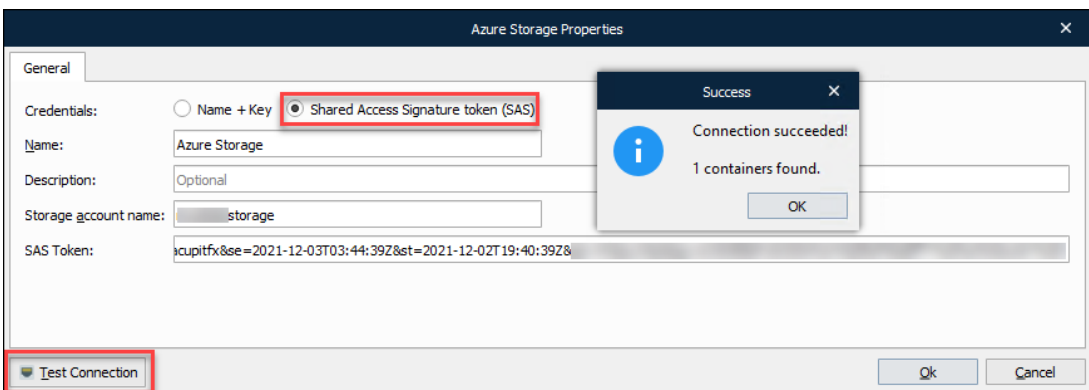

For more information on how to create and manage access keys, please refer to the following article from Microsoft:

[Manage account access keys - Azure Storage | Microsoft Docs](https://docs.microsoft.com/en-us/azure/storage/common/storage-account-keys-manage?tabs=azure-portal)